## **How to Download Smart Life App**

1. Scan the QR code to download and install Smart Life app for iOS or Android phone.

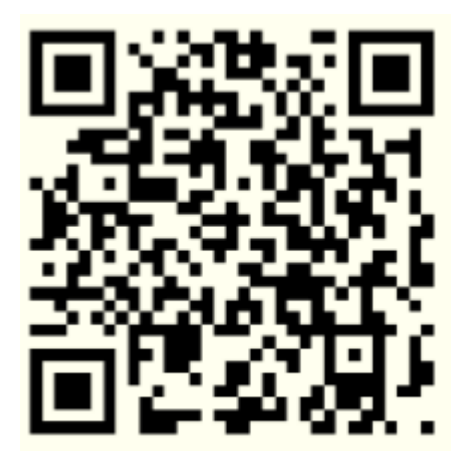

2. If you cannot download Smart Life app, please search "Smart Life" on Google Play (for Android phone) or Apple Store (for iOS phone) to download.

### **How to Sign up an Account**

You will need to sign up for an account after downloading the app. There are two ways to sign up for an account, using your cell phone number or your email address. Select the country you living in, and enter your cell phone number or email whichever makes you feel comfortable.

- 1. If cell phone number is entered, you will receive a text message with registration code. Input the code, your password and confirm.
- 2. If you enter email, you will be asked to create a password and then Confirm. Tap "Next" to continue.

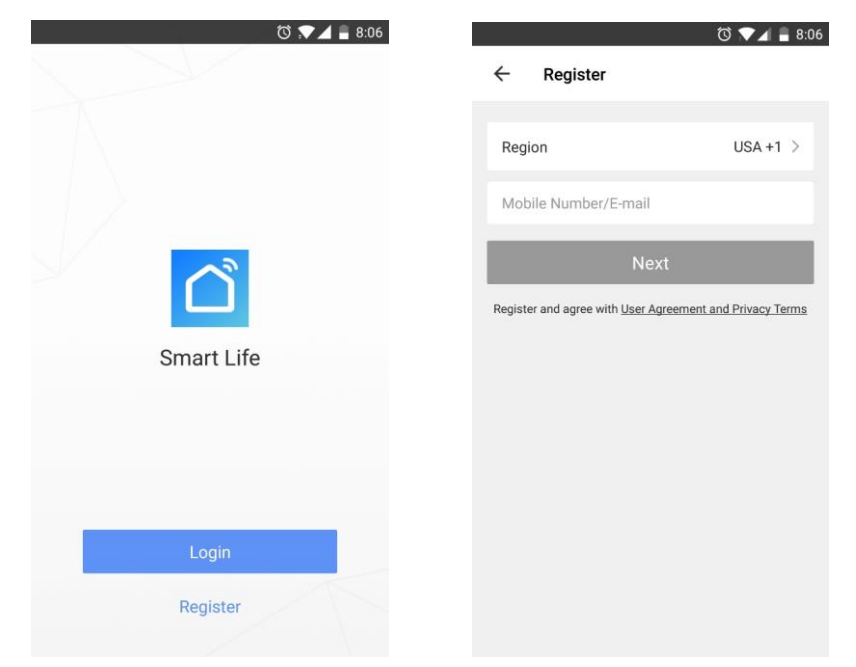

## **How to Add a Device via Quick Connection**

1. Open the Smart Life app and click the button "+" at the top right corner to add device.

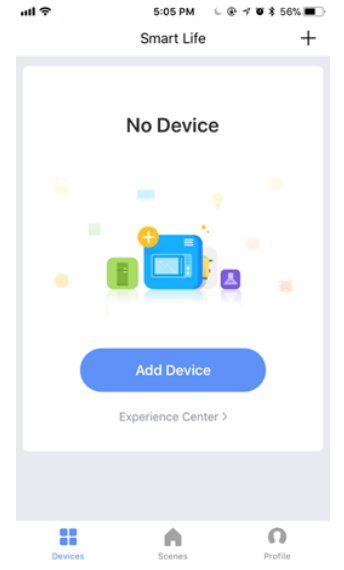

2. Plug your smart power strip into a powered electrical outlet. The light of smart power strip will flash green 3 times per second when it is standby. If not, please press and hold the power button for 3-5 seconds to reset the device. Then, select "Electrical outlet" and tap "confirm indicator rapidly blink" to add your smart power strip.

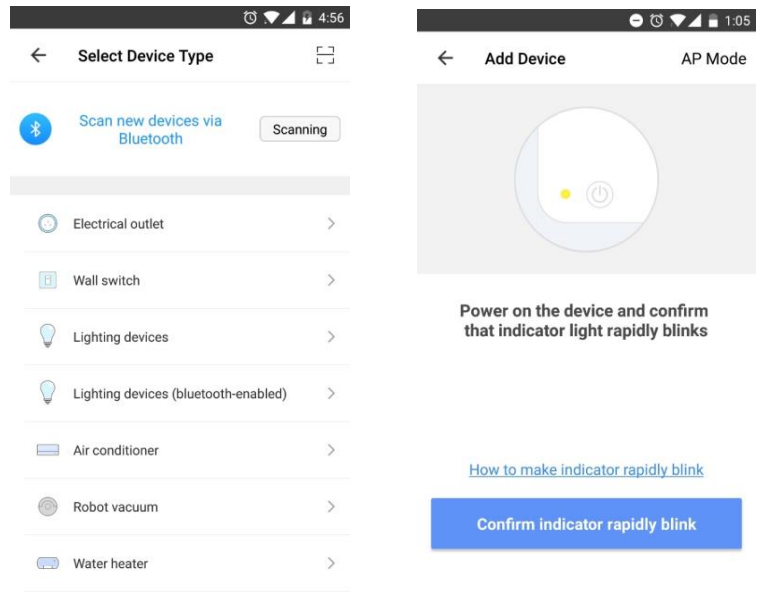

3. You will be asked to enter your Wi-Fi network password once you enter the next step. (Note: our smart power strip supports 2.4G Wi-Fi Network only. Please confirm your home network before connecting it.) Choose the 2.4G Wi-Fi network to connect your phone and your smart power strip.

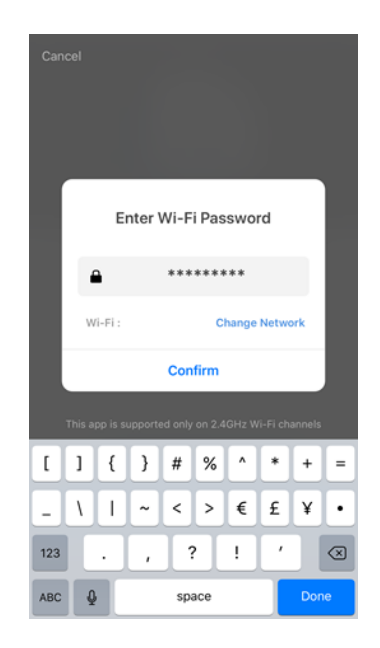

4. Once you enter your Wi-Fi password, the system will take a moment to connect.

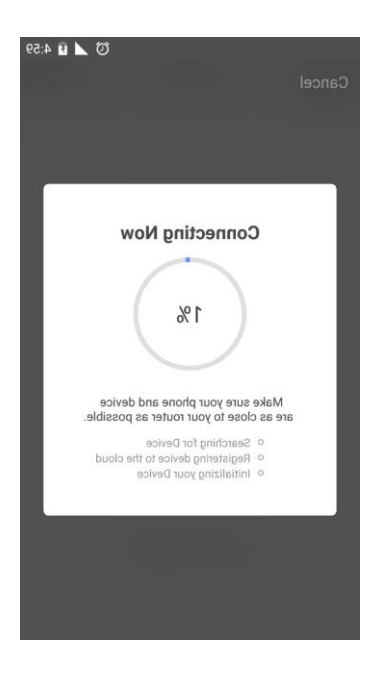

5. If you cannot add your smart power strip using Quick Connection, please use the way "How to Add a Device in AP Mode".

### **How to Add a Device in AP Mode**

1. Open the Smart Life app and click the button "+" at the top right corner.

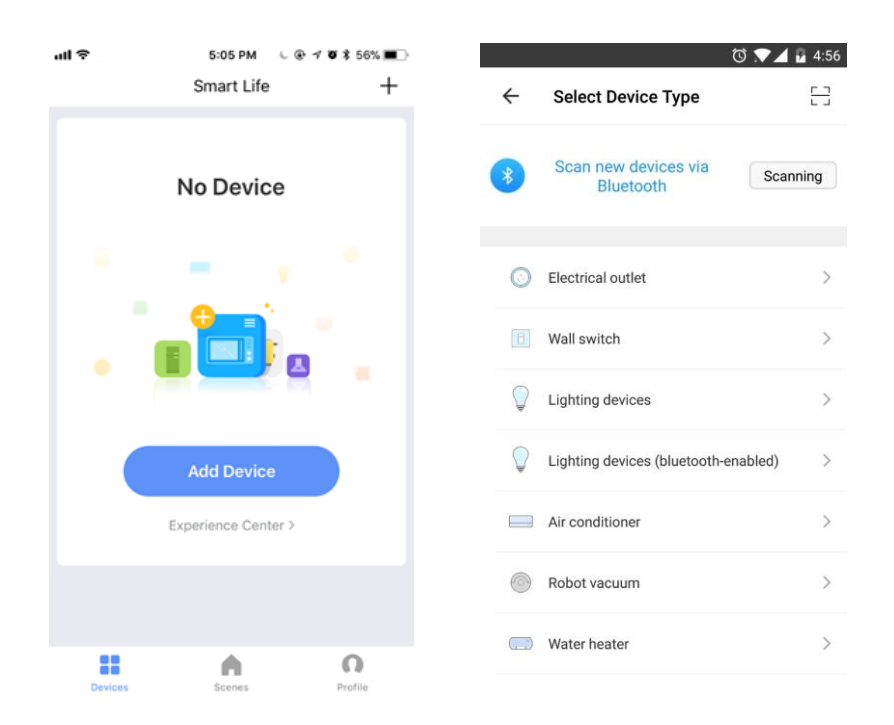

2. Tap "Electrical outlet". Choose AP Mode (top right corner) to add your smart power strip. Please make sure if it is standby. The light of power button will flash green lights 1 time per second (slowly blink). If not, you will need to press and hold the power button for 3-5 seconds to reset.

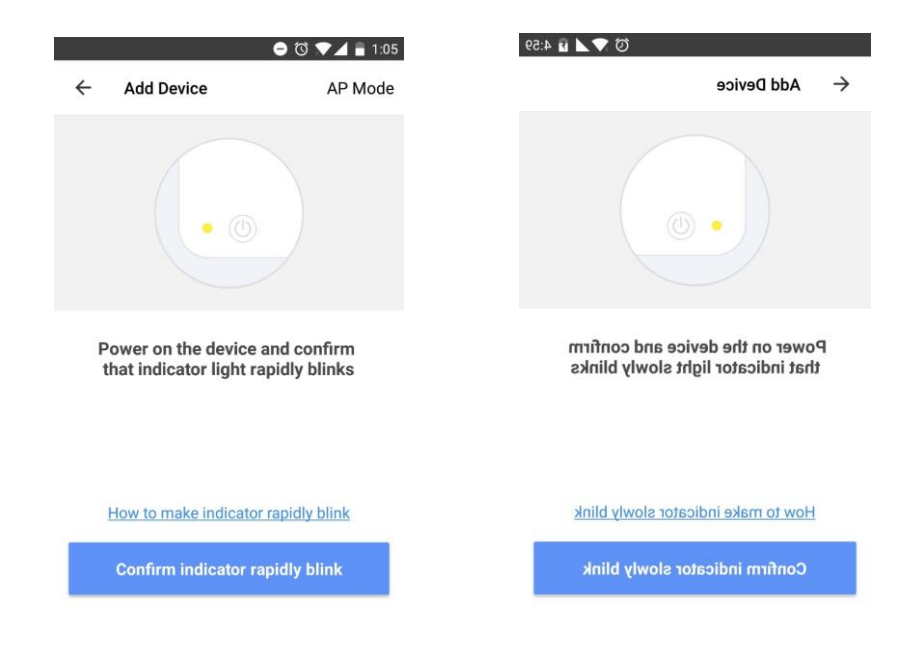

3. Once it is ready, tap the confirm button. You will be asked to enter your Wi-Fi network password. Our smart power strip supports 2.4G Wi-Fi Network only. Please confirm your home network before connecting it. Then, tap "Connect Now" to choose the "SmartLife-xxxx" in your phone Wi-Fi setting, and go back to Smart Life app. The system will take a moment to connect.

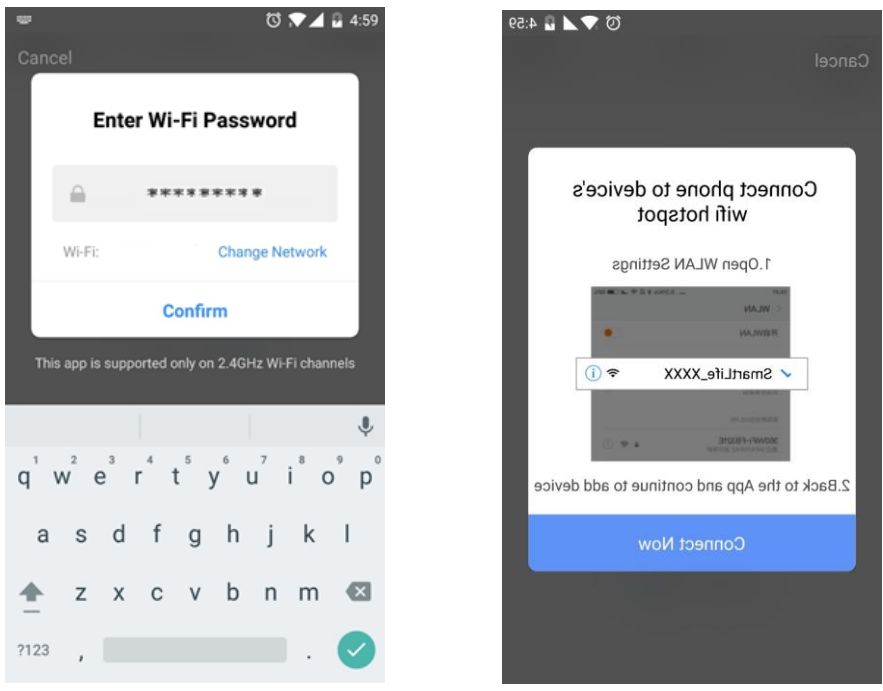

# **FAQ**

- 1. If you cannot add your smart power strip, please check:
	- 1) Whether your smart power strip is powered on.
	- 2) Whether the phone is connected with 2.4G Wi-Fi network.
	- 3) Whether your smart power strip is ready for configuration. To get it ready before configuration, normally you can manually press and hold the power button for 3-5 seconds. If the indicator on power button flashes green 3 times per second (rapidly blink) or 1 time per second (slowly blink), it means that it is ready for configuration.
	- 4) Please check routers or related: if your router is dual-band, please select 2.4G Wi-Fi network to connect your phone and smart power strip.
	- 5) Setting up Wi-Fi router: setting encryption method as WPA2-PSK and authorization type as AES, or set both as auto. Wireless mode cannot be 11n only.
	- 6) Please use English and numbers to name your Wi-Fi router. Otherwise our wireless power strip may not recognize it when you try to add it into Smart Life.
	- 7) To stay strong Wi-Fi connection, please keep smart device close to router.
	- 8) Whether connected devices have reached the maximum number of

router's connections. If so, please turn off some devices connected to the router and try again.

- 2. If you cannot add your smart power strip in Quick Connection, please choose "Adding device in AP Mode".
- 3. If you would like to reset the smart power strip, please press and hold the power button for 3-5 seconds. Once you have reset the smart device, you will find that the indicator flashes green 3 times per second.
- 4. If you cannot add the device after choosing 2.4G Wi-Fi network, please make sure that your Wi-Fi password is correct.
- 5. Router's wireless MAC filtering function is enabled. Remove the device from the filter list and make sure that router is not prohibiting device from connection.
- 6. If you cannot log in the app, please make sure that your password and ID are correct.
- 7. The app will request to read your contact list. You can reject it as it would not have effect on using this app. You will need to enter the phone number when sharing your smart device to your family.

#### **How to Connect It with Alexa**

1. Open Alexa and click the "Menu" button, then choose "Skill".

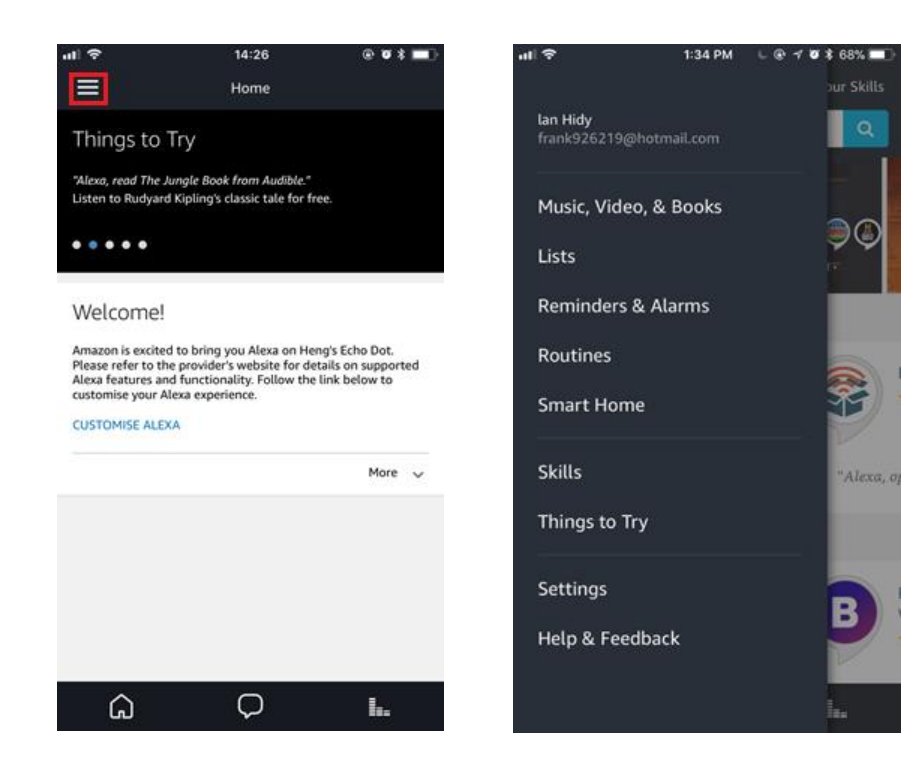

2. Search "Smart Life" in the search bar.

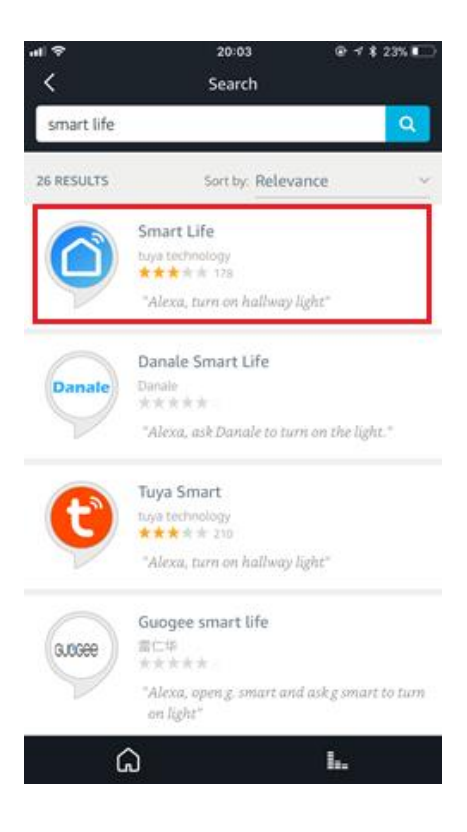

3. Choose "Smart Life", then tap "Enable".

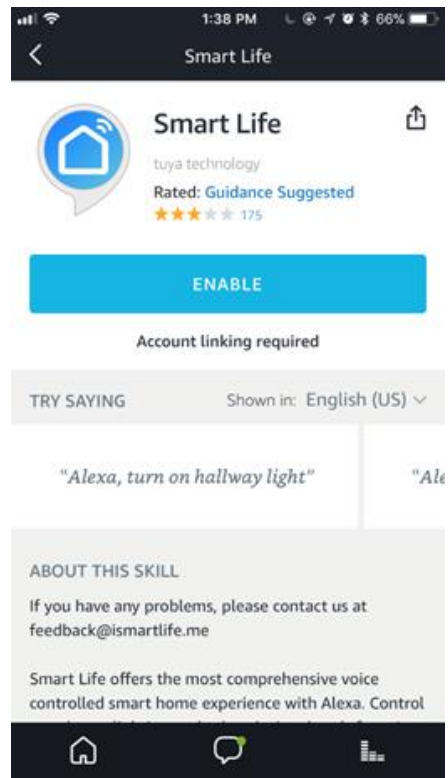

4. Select the country you living in, enter your Smart Life account and password, then click "Link Now" (Note: Please do not enter your Alexa account and password, or you will fail to connect it with Alexa). Tap "Authorize" to continue.

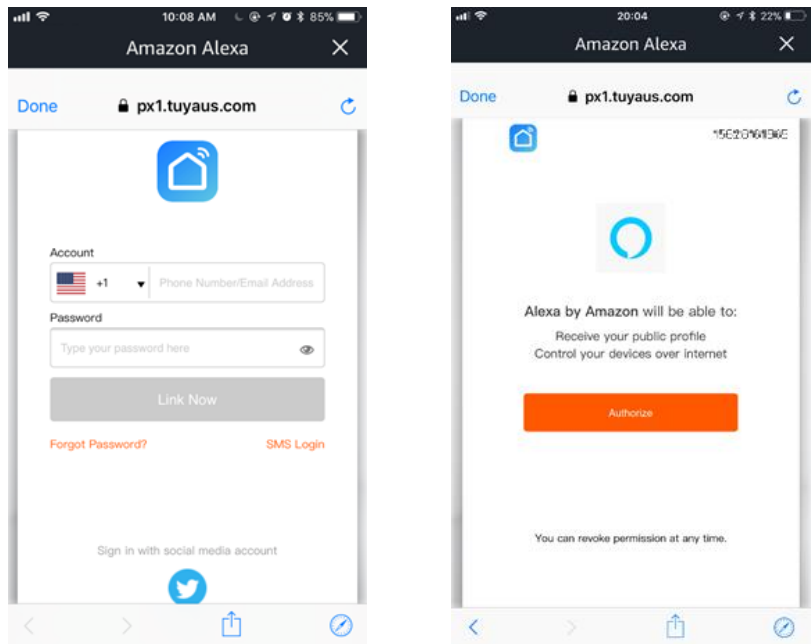

5. Congratulations! Your have successfully connected Smart Life with Alexa! Tap "Done" to close this window.

(Note: if any errors occur, please tap "Done" and re-enter your Smart life account and password to link again.)

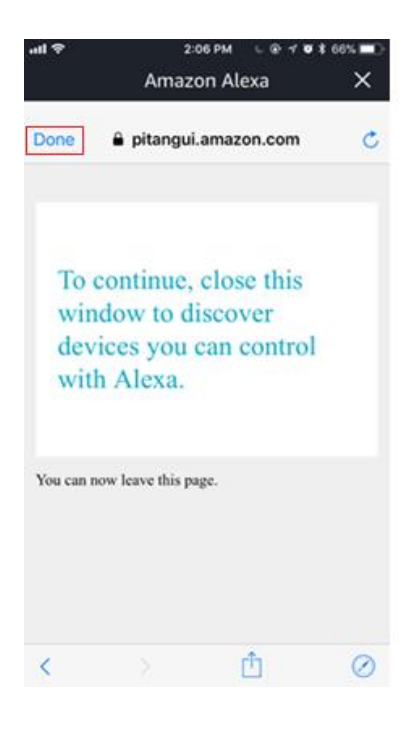

6. Tap "DISCOVER DEVICES". The system will take a moment to discover.

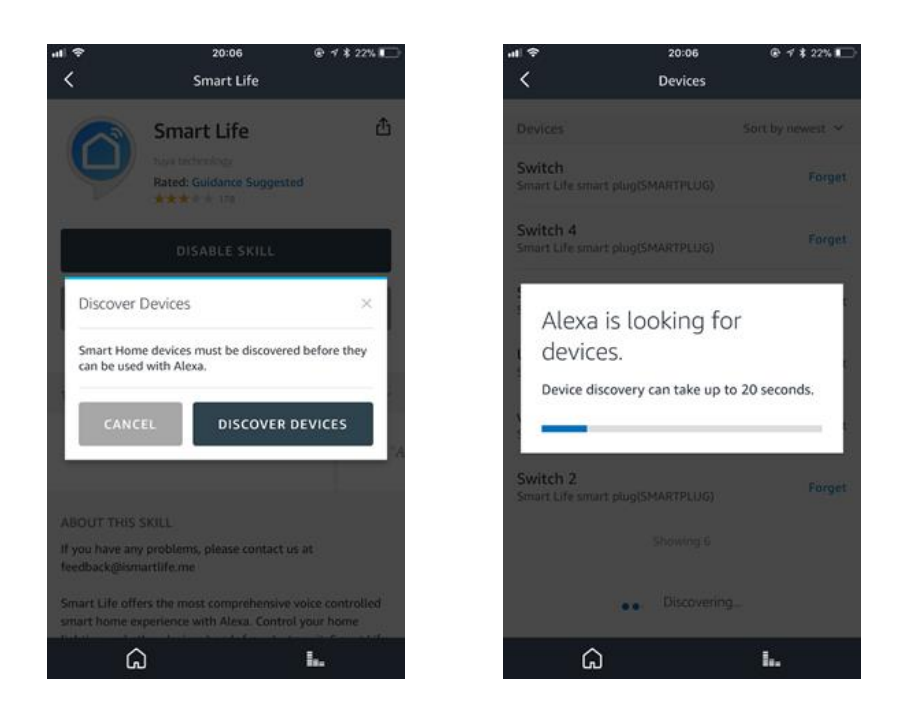

- 7. Once you have completed, you can see your devices on the page of Smart Home in the Alexa app.
- 8. Tap "GROUPS" on the page of Smart Home in the Alexa app to create the group name you would like.

#### **How to Connect It with Google Home**

1. Click "Home Control" in the menu beside of the Home button on Google Home's home page.

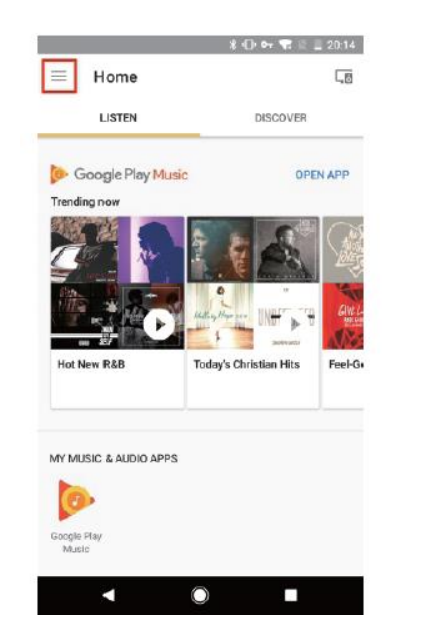

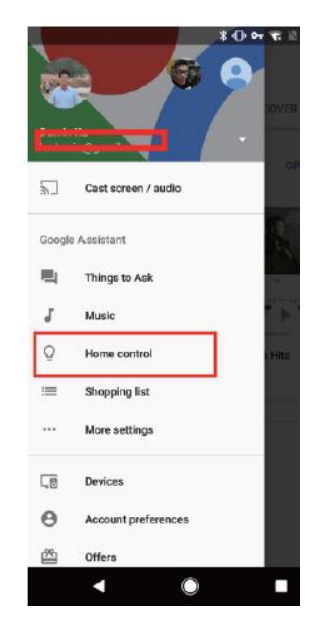

2. Then, click the button "+" to add devices.

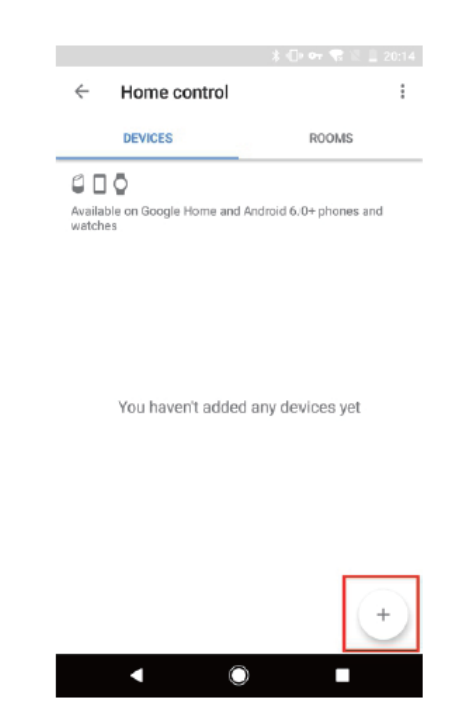

3. Choose "Smart Life" in the Add devices list.

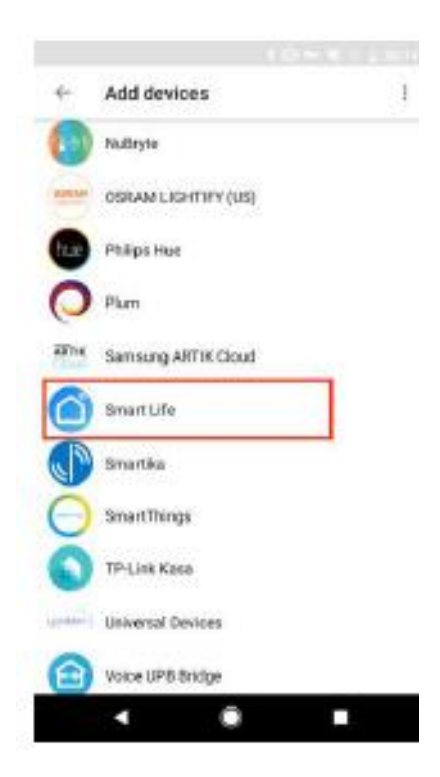

4. Please choose the country you living in, enter your account and password in the new window, and click "Link Now".

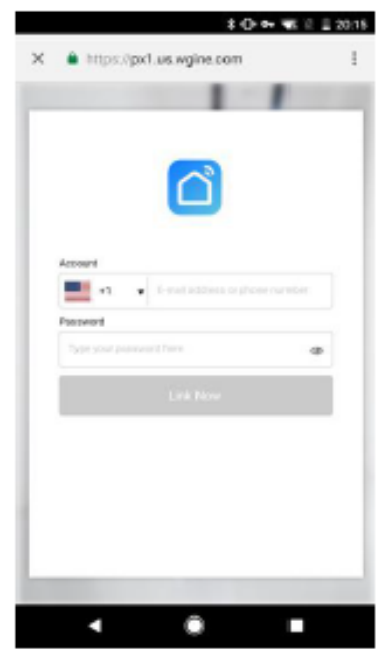

5. Then, you will be asked to assign rooms.

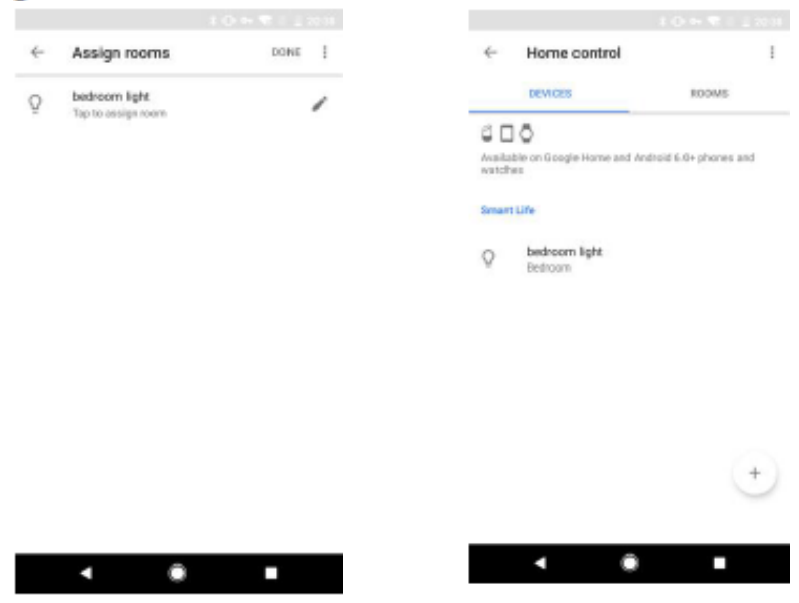

- 6. After you assign rooms for device, your devices will be listed in the Home Control interface.
- 7. Now you can control this wireless power strip using Google Home. Take bedroom lights as an example, the supported voice commands are as below:

"OK, Google, turn on/off bedroom light". "OK, Google, brighten bedroom light".